# **Der Datenbankumwandler gs2-gs4-db**

Eine der wesentlichen Neuerungen bei GrafStat 4 ist die neue Datenbank. Die neue Datenbank bietet viele Vorteile gegenüber der alten Lösung mit dBase kompatibler Datenbank. Es muss kein Datenbank-Management-System installiert werden, Dateinamen dürfen länger als 7 Zeichen sein und es sind nur noch 2 Dateien für die Datenbanken (Fragebogen und Antwortdaten) notwendig.

Damit alte Befragungen weiter genutzt werden können müssen Sie in das neue Datenbankformat überführt werden. Ein Assistent erledigt das für mehrere Befragungen in einem einzigen Arbeitsgang.

Der Datenbankumwandler muss die alten Befragungen im dBase-Format öffnen können. Deshalb funktioniert er nur auf einem Computer, auf dem noch das alte GrafStat 2 installiert ist!

# **1. Seite - Programmhinweise**

Nach dem Start führt der Assistent auf wenigen Seiten durch alle notwendigen Schritte.

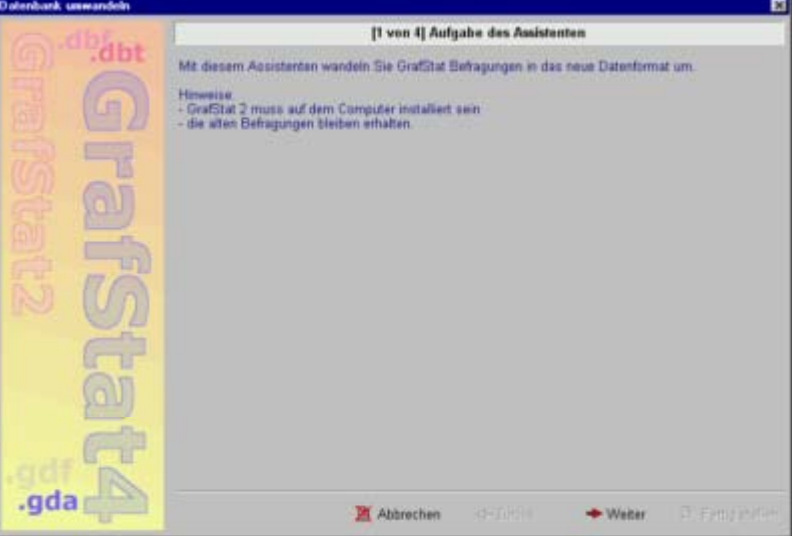

# **2. Seite - Wahl des Ordners mit den Befragungen**

Wählen Sie auf der zweiten Seite des Assistenten den Ordner aus, in dem die umzuwandelnden Befragungen lagern.

Nach einem Klick auf die Schaltfläche mit dem Ordnersymbol erscheint das Windowsfenster für die Ordnersuche. Hier können Sie zum gewünschten Ordner navigieren und mit [Öffnen] den gewählten Pfad übernehmen.

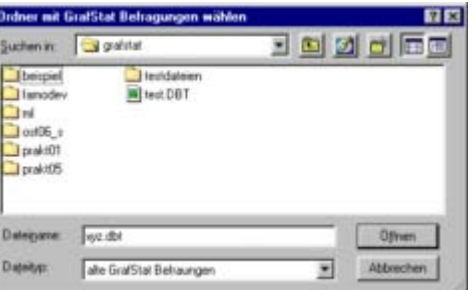

Wenn Sie das Optionsfeld "Unterordner einbeziehen" aktivieren, dann wird der Umwandler alle Unterordner des gewählten Ordners nach Befragungen durchsuchen.

Wechseln Sie nun mit [Weiter] auf die nächste Seite des Assistenten.

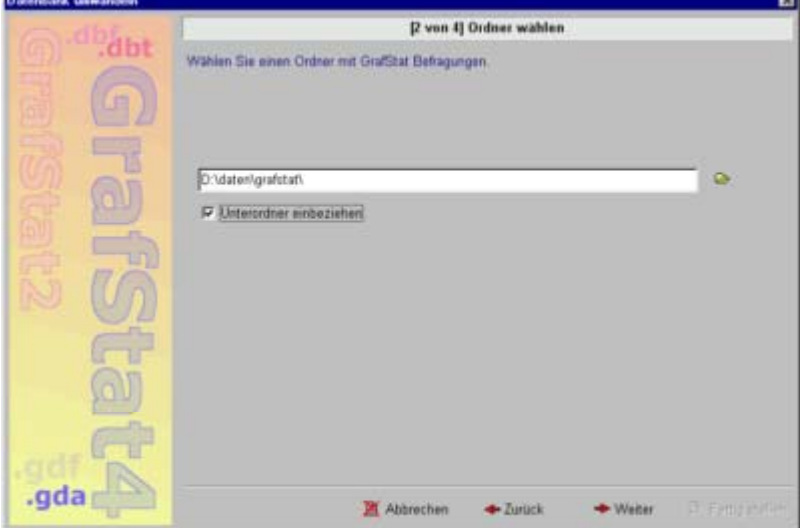

# **3. Seite - Auswahl der Befragungen**

Hier sehen Sie das Ergebnis der Suche. In der linken (gelben) Spalte können Sie nun wählen, ob die Befragung umgewandelt werden soll. Rot markierte Dateien werden umgewandelt, die grauen Zeilen nicht. Die Schaltflächen unterhalb der Dateiliste erleichtern die Auswahl, wenn es sich um viele Dateien handelt.

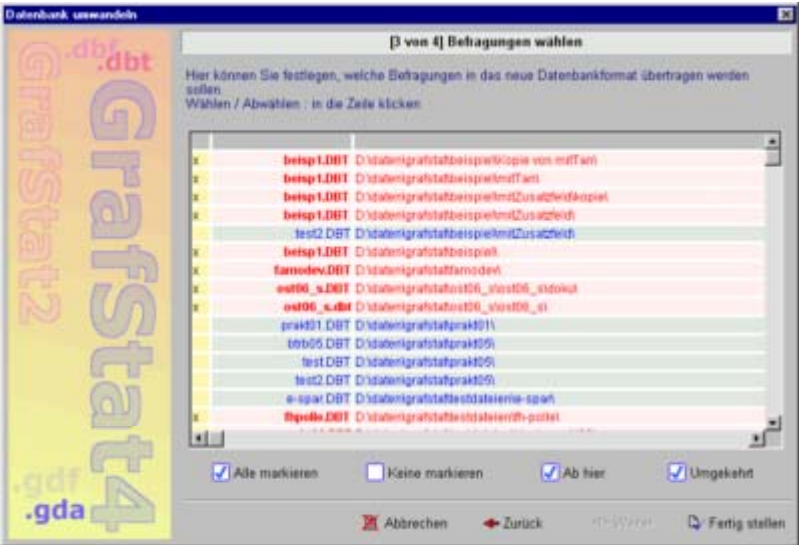

#### **4. Seite - Protokoll der Umwandlungsdurchläufe**

Während der Umwandlungsdurchläufe zeigt das Programm ein Protokoll der durchgeführten Arbeiten an. Ist alles gut gelaufen, dann sieht das Ende des Protokolls etwa so aus, wie in der Abbildung.

Der Assistent speichert alle umgewandelten Befragungen in einem neuen Ordner. Der heißt so, wie der Ausgangsordner, allerdings ergänzt mit \_new . Die neuen Befragungen werden darin in derselben Unterordnerstruktur

gespeichert wie im Ausgangsordner.

# **Probleme bei der Umwandlung**

Hin und wieder kann es vorkommen, dass die Umwandlung einzelner Befragungen fehlschlägt. In diesem Fall müssen Sie die betroffene Datei von der Umwandlung ausnehmen.

Merken Sie sich dazu, bei welcher Befragung der Abbruch erfolgte. Wechseln Sie dann mit [Zurück] auf die 3. Seite des Assistenten.

Deaktivieren Sie nun alle Dateien, von oben angefangen, bis einschließlich der fehlerhaften Datei. Die vorangegangenen wurden ja bereits erfolgreich umgewandelt und müssen nicht noch einmal bearbeitet werden.

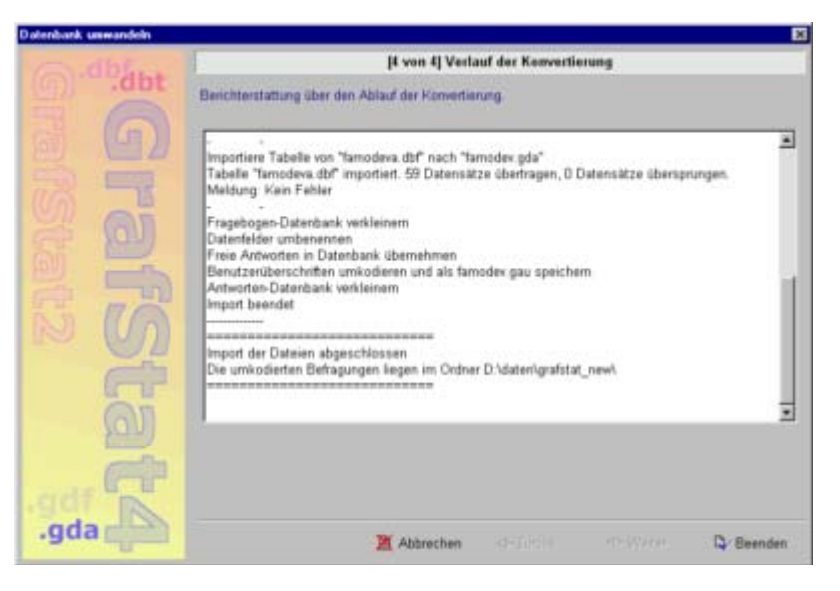